# **EMPLOYEES QUICK REFERENCE**

**SUB SERVICE** 2020-21 (REV 1) – PAGE 1

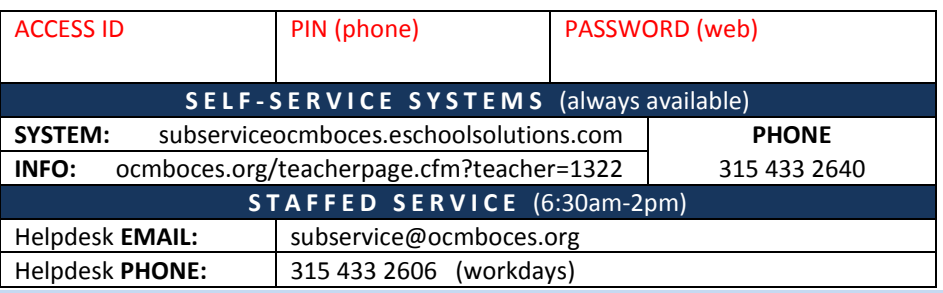

#### **MUST REGISTER** before **FIRST USE REGISTRATION** is done **BY PHONE**

**"INVALID"** said system during my phone registration! **MAY MEAN** you have already registered! *Forgot the PIN you created? Reset it online!*

- 1. Dial **315 433 2640**
- 2. Listen to and **FOLLOW PROMPTS**
- 3. Enter your **ACCESS ID** and the star (\*) key
- 4. For **PIN** use **ACCESS ID** again, followed by star (\*)
- 5. Record your name, followed by star (\*)
- 6. Hear your callback (phone) number confirm or correct it
- 7. Create your own PIN: enter number 4-9 digits long (don't start w/ zero!), followed by the star (\*)

# **USING BY PHONE**

- 1. Dial **315 433 2640**
- 2. Listen to and **FOLLOW PROMPTS**
- 3. Enter your **ACCESS ID** and star (\*)
- 4. Enter **PIN** you created, followed by star (\*)

# **MAIN MENU OPTIONS**

- press 1......... Create an absence
- press 2......... Review, cancel or modify jobs
- press 3......... Review work location and job descriptions
- press 4......... Change PIN or name recording

# **CREATE AN ABSENCE** (main menu option 1)

- press 1......... from main menu to create
	- press 1...... if only for today
		- press 2...... if only for tomorrow
		- press 3...... to enter dates & times

(date format is MM DD) (year not needed!)

Enter 3-digit absence code followed by star key (list of codes will play) Record instructions (press 1) or skip instructions (press 2) Is a sub required? – **press 1 for yes**, or press 2 for no (if Supt Conf Day, e.g.)

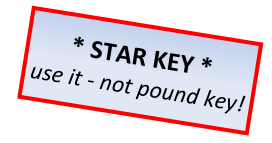

*Follow Prompts! They'll repeat twice.*

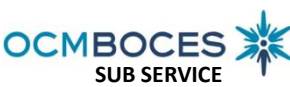

#### **EMPLOYEES QUICK REFERENCE**

**SUB SERVICE** 2020-21 (REV 1) – PAGE 2

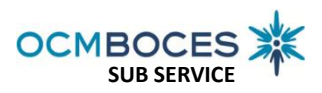

#### **PRESS 1** to request a **particular sub (or PRESS 2** to skip requesting a sub)

Enter the sub's Access ID, followed by the star (\*) key

**PRESS 1** to Accept requested substitute

**PRESS 1** if Sub should be called (specified)

**PRESS 2** if Sub has already agreed to work ∠

**PRESS 2** means:

- your sub is pre-arranged and - no one receives a system call

# *TO "PRE-ARRANGE" CORRECTLY – Press 2 !!*

*Pressing 2 means… If you do NOT press 2 then…*

You confirmed sub will accept  $\vert$  | System sees absence as needing a sub

System sees your absence as filled **System System Sees arranged** 

Sub will get email with job details  $\|\cdot\|$  System will call your sub first

Sub won't get system call **If "Specified Sub" does not accept**,

Your specified sub has the job  $\|\cdot\|$  system calls other subs

#### **REVIEW DETAILS**

**PRESS 1** to Confirm absence & receive job number (*Job Nbr is your confirmation)*

#### **REVIEW, CANCEL OR MODIFY JOBS** (main menu option 2)

Job number & info is relayed (in date order)

**PRESS 1** … repeats the job info (or **PRESS 8** for next job)

**PRESS 2** … to add or modify special instructions

**PRESS 3** … to cancel absence

**PRESS 1** … to confirm cancellation request

**PRESS 1** for the System *to call* the assigned substitute [**Recommended**]

[ **Wait for it!** ] … **MUST** hear system state: *"Job Number has been canceled"*

**CHANGE PIN or RECORDED NAME** (main menu option 4) **PRESS 1** to Change your PIN

**PRESS 2** to Change the recording of your name

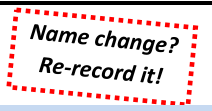

# **USING ONLINE**

[subserviceocmboces.eschoolsolutions.com](https://subserviceocmboces.eschoolsolutions.com/)

# **!!! CAN'T USE WEB UNTIL PHONE REGISTRATION IS COMPLETE !!!**

**FIRST LOGIN:** Password is PIN from phone registration *AND* you must validate your email **LATER LOGINS:** Use password created during first login

Absence Information

*Read & follow screen prompts*

# **CREATE AN ABSENCE** (click to create)

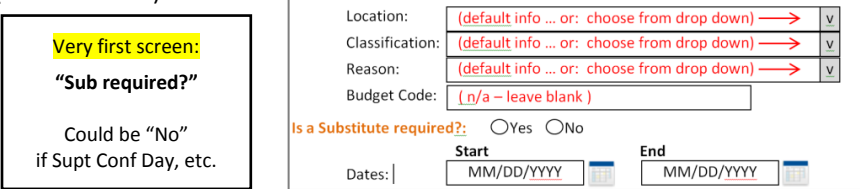

To complete absence, press Continue and proceed until a job number is assigned.

*CAN ONLY CANCEL FUTURE JOBS* 

*see bldg admin to cancel today's job*

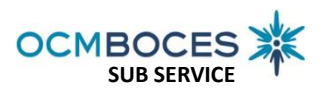

## **Multiple Non-Consecutive Days AND Time of Day Sub is Needed**

- If absence for non-consecutive days; modify weekly schedule (eg: taking every Mon for the next three weeks: check only Monday)
- If sub only needed a partial day, modify the Substitute start & end times (eg: teacher's workday is the full day; but students in class A.M. only: make Absence time a full day; but make Sub time morning hours only)

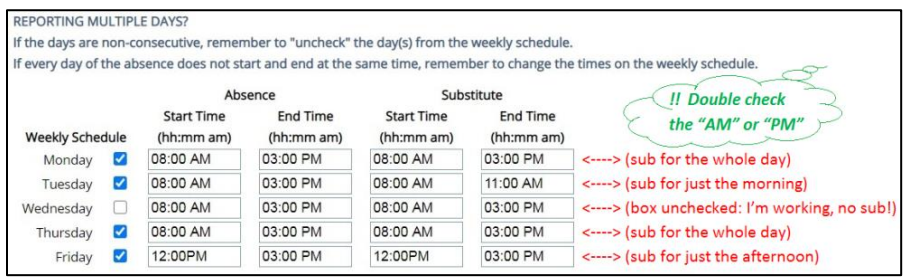

# **Specify, Pre-Arrange, Instructions, Attachments**

- Enter sub's ID or use "Name Lookup" to *Specify a Sub*
- *Pre-arranged? …* Have you confirmed "Specified Sub" cell will accept?

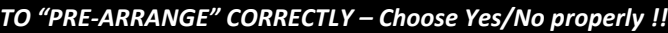

*YES means… NO means…* Sub will get email with job details  $\|\cdot\|$  System will call your sub first Sub won't get system call **If** "Specified Sub" does not accept, Your specified sub has the job  $\|\cdot\|$  system calls other subs

You confirmed sub will accept System sees absence as needing a sub System sees your absence as filled **System System Sees arranged** 

- *Sub Instructions* to help sub understand job/allow them to determine if they can accept (eg: where to find lesson plans, field trip day, special attire, location change, etc.) - **shared with ALL** who are contacted to fill job
- *File Attachments* may include helpful documents (lesson plans, roster, seating charts, emergency procedures, etc.) – **shared only w/ sub who accepts**
	- o *Click "Choose File" then navigate to & select file(s) to attach (remove attachment(s) by clicking the trash can icon next to the file name)*

# SPECIFY A SUB – BEFORE CONFIRMING

Sub can only be specified when creating an absence. Cannot be added after absence is confirmed. *( to add after: have to cancel and re-enter the absence )*

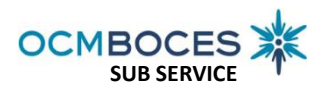

**SUB SERVICE** 2020-21 (REV 1) – PAGE 4

#### **Verify entries before clicking "Create Absence"** *Especially look at:*

- Dates, time of day (AM/PM) (4 on each line!)
- Reason for absence
- Specified Sub –name showing? (if applicable)
- Assigned Sub name of specified **AND** pre-arranged sub showing? (if applic)

## **Click "Create Absence" to get "Job Creation - Successful" Notice**

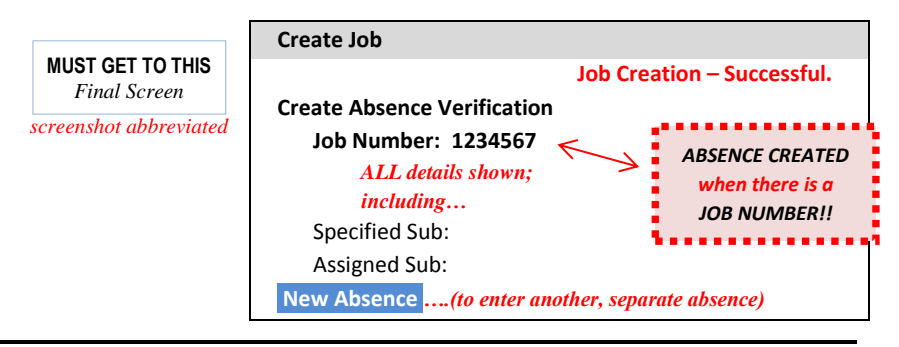

#### **REVIEW/ CANCEL ABSENCE OR MODIFY SPECIAL INSTRUCTIONS**

Choose "*Review Absences"* menu button to review any absence (can cancel or modify)

- Select to display in List or Calendar view *For specific search, enter dates or job number*
- Click "*Search"*
- "Job Number" will be a link if job is active click link to view job details

## **MODIFY ABSENCE**

- Add instructions or attach documents click "Save" after entries
- ANY OTHER change: have to CANCEL the absence and re-enter it!

**CANCEL ABSENCE** - Open the job and click "Cancel"

- If name appears in "specified sub" or "assigned sub" check the "Notify …" box (so sub is automatically contacted by the system)
- Select "Cancel Job"

**NEED HELP?** See "**Help"** link for How-To videos. Email: [subservice@ocmboces.org.](mailto:subservice@ocmboces.org) Explore docs & info on: [ocmboces.org/teacherpage.cfm?teacher=1322](file://///170.158.1.93/oeer$/Gates/Web%20Docs/Employees/ocmboces.org/teacherpage.cfm%3fteacher=1322)

#### **GOOD NOTES REMEMBER to SIGN-OUT when ONLINE!!**

- *ACCESS ID – you only have one; even if you work for many for Districts*
	- *it is linked to YOU and YOUR EMAIL ( keep email current! )*
	- *registering your Access ID is only done once (no matter how long ago!)*
- *PIN – is for phone access*
	- *forgot PIN? Reset it online (hover over "profile" & choose "personal info")*
- *PASSWORD – is for online access*
	- *forgot password? Reset it online (click "Forgot Password" on the login page)*
	- *check your email for link to reset ( keep email current! )*
- *PERSONAL INFO – hover over "profile" & choose "personal info"*
	- o *Edit phone, email, PIN or password!*
- *Review your calendar regularly to ensure accuracy*